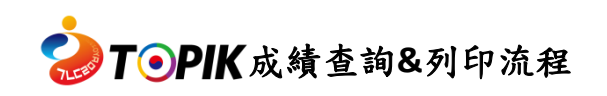

- 1. 請點[選臺灣官網首](https://www.topik.com.tw/)頁上方選單「成績查詢」或[至韓國官網:](https://www.topik.go.kr/TWMAIN/TWMAIN0010.do)點選「成績確認」。
	- 註:僅開放查詢效期內成績

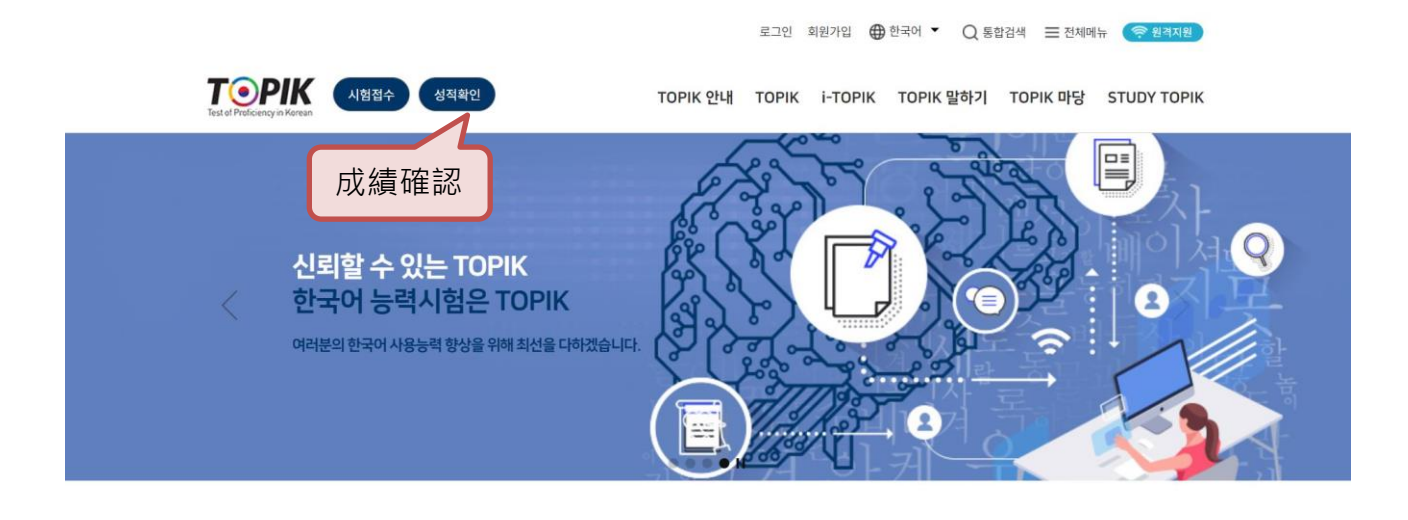

2. 輸入「應考期數」、「准考證號碼」、「出生年月日」後,點選「查詢」。

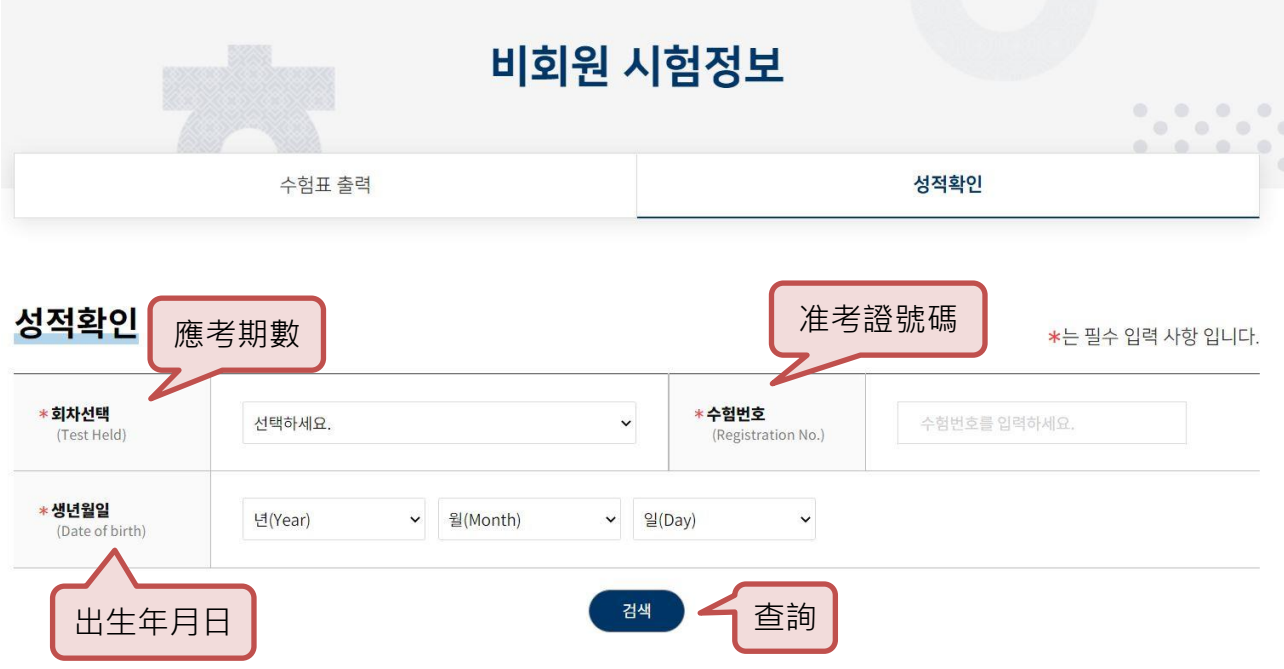

3. 確認個人成績與報考資料,點選「列印」。

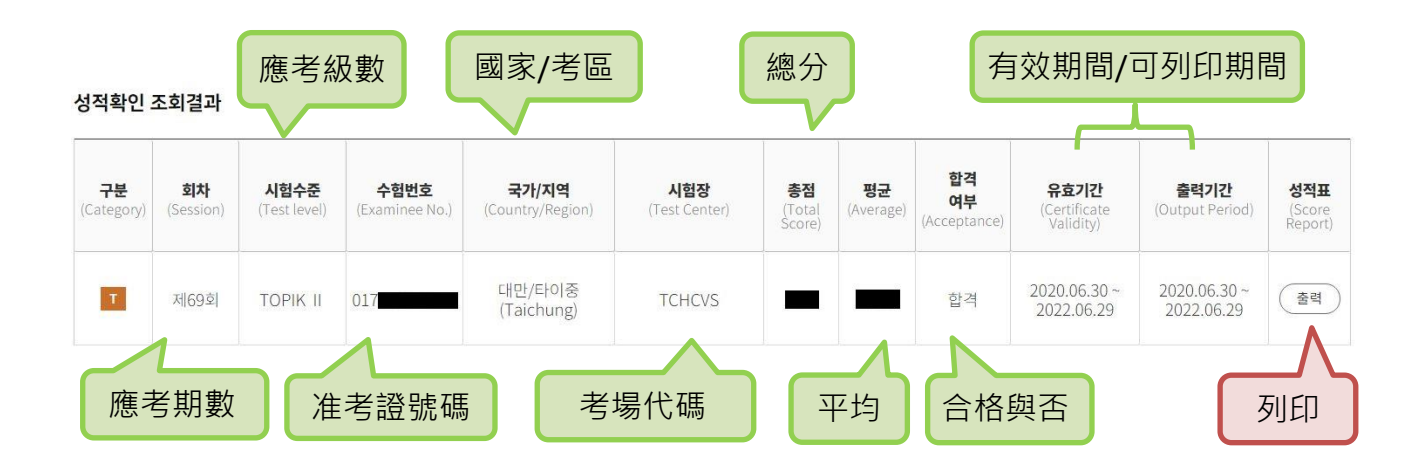

4. 跳出新視窗,顯示成績單預覽畫面。

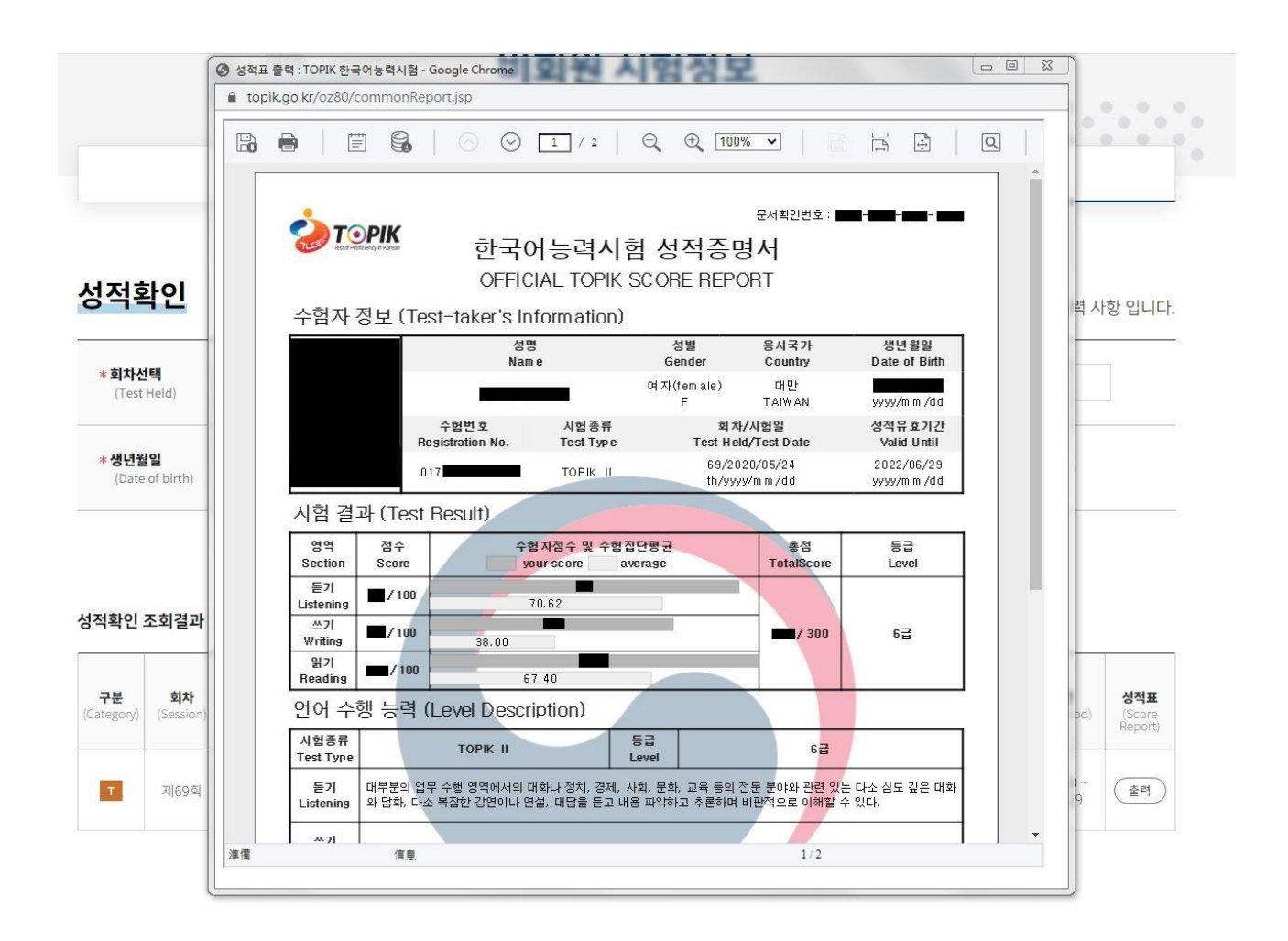

## 5. 儲存檔案或列印

a.儲存檔案→ 點選上方的「 」圖示,選擇存檔類型。 註:建議存成 PDF 檔。

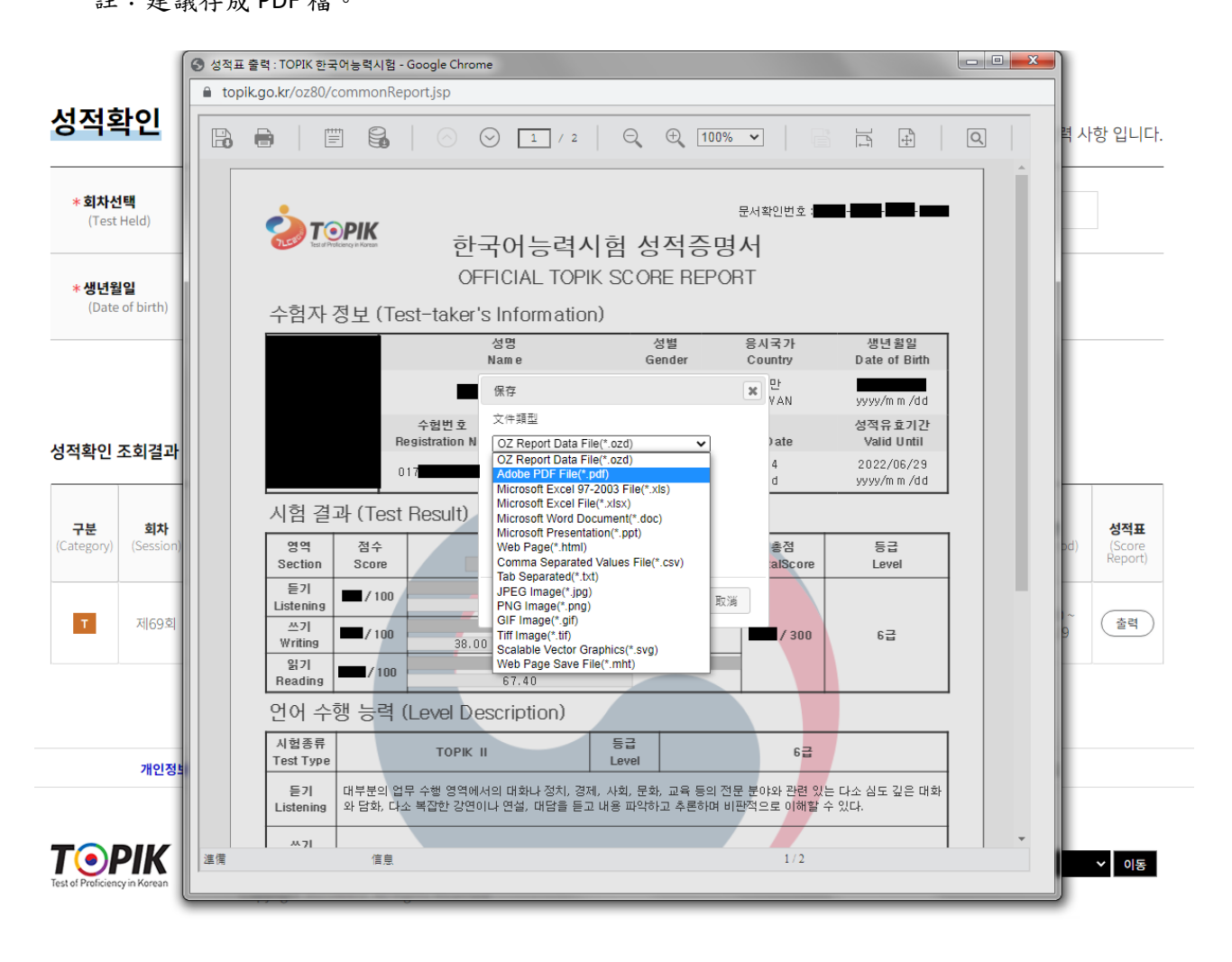

b.列印→ 點選上方的「 ■ 」,選擇列印範圍。 註:選擇「全部(1-2)」,會連同成績說明一併印出。 選擇「當前頁」,僅會列印成績單。

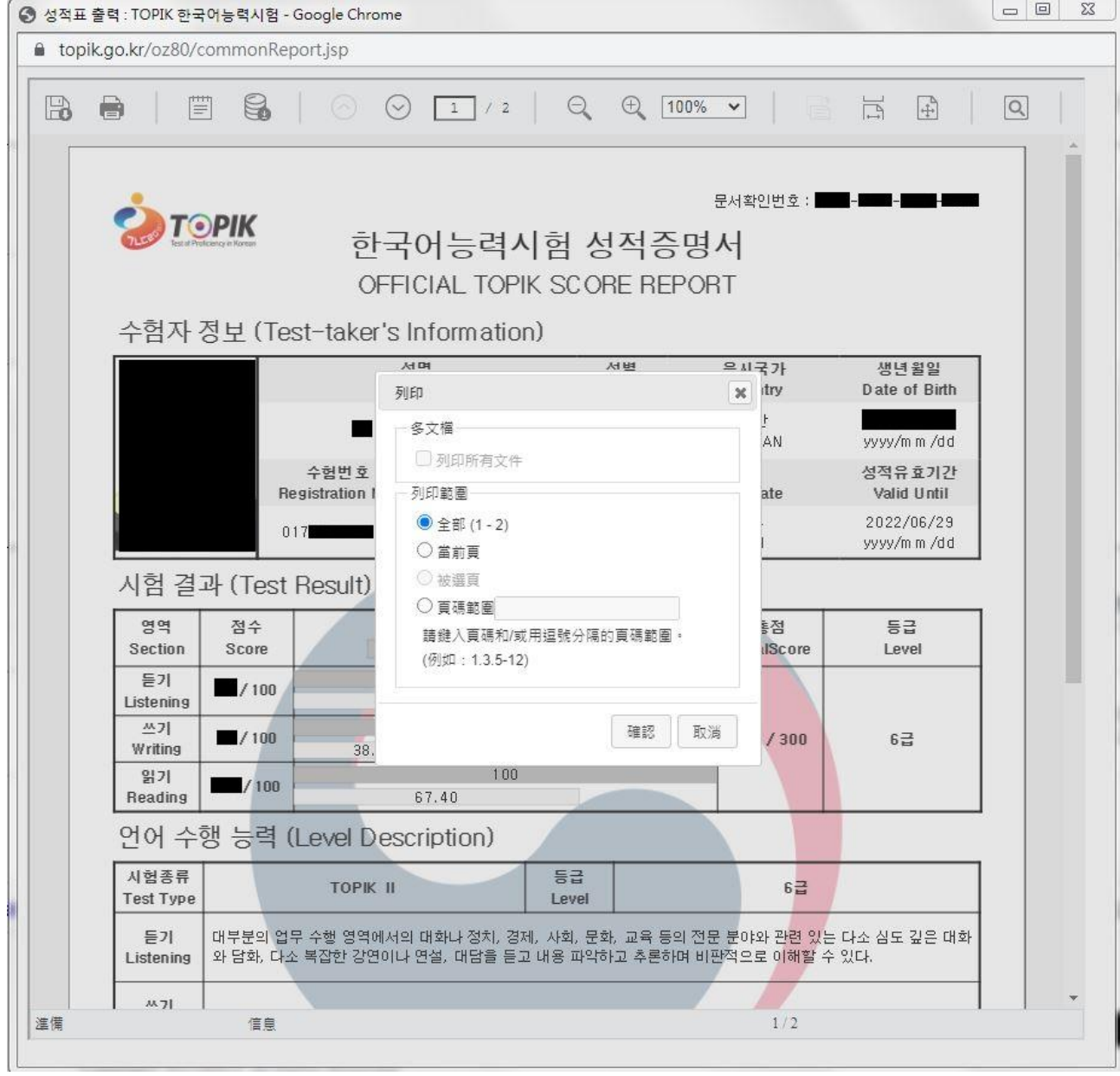